IBM SPSS Statistics Version 23

# Windows Installation Instructions (Concurrent License)

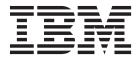

# Contents

| Installation instructions 1                    | Installing from a downloaded file    |
|------------------------------------------------|--------------------------------------|
| System requirements                            | Installing from the DVD/CD           |
| Installing                                     | Notes for installation               |
| Running multiple versions and upgrading from a | Checking out/in a commuter license 2 |
| previous release                               | Applying fix packs                   |
| Note for IBM SPSS Statistics Developer 1       | Uninstalling                         |

### Installation instructions

The following instructions are for installing IBM® SPSS® Statistics version 23 using the license type concurrent license. This document is for users who are installing on their desktop computers.

### System requirements

To view the system requirements for IBM SPSS Statistics, go to http://www.ibm.com/software/analytics/spss/products/statistics/requirements.html.

### Installing

**Important:** To install, you must be logged on to your computer with administrator privileges.

### Running multiple versions and upgrading from a previous release

You do not need to uninstall an old version of IBM SPSS Statistics before installing the new version. Multiple versions can be installed and run on the same machine. However, do not install the new version in the same directory in which a previous version is installed.

### **Note for IBM SPSS Statistics Developer**

If you are installing IBM SPSS Statistics Developer, you can run the product standalone. If you accept the default option to install IBM SPSS Statistics - Essentials for Python, then you have the tools to develop with Python. You can also install IBM SPSS Statistics - Essentials for R to develop with R. It is available from the SPSS Community at http://www.ibm.com/developerworks/spssdevcentral.

# Installing from a downloaded file Windows XP

- 1. Double-click the file that you downloaded and extract the files to some location on your computer.
- 2. Using Windows Explorer, browse to the location where you extracted the files and double-click *setup.exe*.
- 3. Follow the instructions that appear on the screen. See "Notes for installation" on page 2 for any special instructions.

### Windows Vista or Later

You must run the installer as administrator:

- 1. Double-click the file that you downloaded and extract all the files to some location on your computer.
- 2. Using Windows Explorer, browse to the location where you extracted the files.
- 3. Right-click setup.exe and choose Run as Administrator.
- 4. Follow the instructions that appear on the screen. See "Notes for installation" on page 2 for any special instructions.

# Installing from the DVD/CD Windows XP

- 1. Insert the DVD/CD into your DVD/CD drive. The AutoPlay feature presents a menu.
- 2. On the AutoPlay menu, click the item that you want to install, and then follow the instructions that appear on the screen. See "Notes for installation" on page 2 for any special instructions.

#### Windows Vista or Later

You must run the AutoPlay as administrator:

- 1. Close the AutoPlay window that automatically appeared when you inserted the DVD/CD into your DVD/CD drive.
- 2. Using Windows Explorer, browse to the DVD/CD drive.
- 3. Right-click setup.exe in the Windows subfolder and choose Run as Administrator.
- 4. On the AutoPlay menu, click the item that you want to install, and then follow the instructions that appear on the screen. See "Notes for installation" for any special instructions.

### Notes for installation

This section contains special instructions for this installation.

**License type.** Be sure to select concurrent license.

**Help language.** IBM SPSS Statistics provides the ability to change the user interface language. If you want the help language to always match the user interface language, select the languages that you may use. Installing help for additional languages increases disk space requirements by 60-70 MB for each language. You can also install additional languages later by choosing to change the installation in the Windows Control Panel.

**License manager server name or IP address.** This is the IP address or the name of the server on which the network license manager is running. If you have multiple addresses or names, separate them with a tilde (for example, *server1~server2~server3*). Contact your administrator if you do not have this information.

**Assistive technology.** You will be prompted to enable JAWS for Windows for IBM SPSS Statistics. JAWS for Windows is screen reading software for those with visual impairments. If you do not need JAWS for Windows, accept the default option, **No**. If you do enable JAWS for Windows at this time, note that you might also want to copy the supplied dictionary file so JAWS for Windows reads statistical terms correctly. For more information, see the document *Assistive Technology Software*.

**IBM SPSS Statistics - Essentials for Python.** You are prompted to install IBM SPSS Statistics - Essentials for Python. Essentials for Python provides you with the tools to develop custom Python applications for use with IBM SPSS Statistics, and to run extension commands that are implemented in the Python language. It includes Python version 2.7, the IBM SPSS Statistics - Integration Plug-in for Python, and a set of Python extension commands that provide capabilities beyond what is available with built-in SPSS Statistics procedures. For more information, see Integration Plug-in for Python in the Help system. To accept the default option to install IBM SPSS Statistics - Essentials for Python, you must accept the associated license agreement.

### Checking out/in a commuter license

Network licenses normally require that you are connected to the network to run IBM SPSS Statistics. If your administrator enabled commuter licenses, you can check out a commuter license to use the network license when you are not connected to the network. For example, you may want to run IBM SPSS Statistics on the train when you don't have a network connection. Before disconnecting from your network and catching the train, you could check out a commuter license for a limited amount of time. You will need to reconnect to the network and check the license back in before the time expires. Otherwise, IBM SPSS Statistics will stop working.

Network licenses are enabled and configured by your administrator. If you would like to use this feature and can't, check with your administrator.

**Important:** Even if you are able to run IBM SPSS Statistics because you are reconnected to the network, be sure to check the license back in. Doing so will allow other users to take advantage of the commuter license.

### Check out a license

- 1. Choose Commuter License in the Windows Start menu program group for IBM SPSS Statistics.
- 2. Select the license that you want to check out.
- 3. In the Duration box, enter the number of days for which you want to check out the license. There is a limit that your administrator configures.
- 4. Click Check Out.

The commuter license will expire after the number of days specified by **Duration**. You can also manually check the license back in at any time.

You may receive a message in the following format:

Error while checkout with error code: <code>

Common codes are as follows.

| Code | Meaning                                                               |
|------|-----------------------------------------------------------------------|
| 77   | All available licenses have been checked out.                         |
| 1402 | Attempt to check out license that has been reserved for another user. |

### Check in a license

- 1. Choose Commuter License in the Windows Start menu program group for IBM SPSS Statistics.
- 2. Select the license that you want to check in. License(s) that you checked out are indicated by a check mark.
- 3. Click Check In.

# **Applying fix packs**

To ensure problem-free operation, keep your product at the latest fix pack level. Complete all of the necessary pre-installation and post-installation tasks as described in the fix pack instructions.

# Uninstalling

To completely uninstall IBM SPSS Statistics:

- 1. Use the Windows Control Panel to remove IBM SPSS Statistics.
- 2. Delete the following folder:
  - **Windows XP.** C:\Documents and Settings\<user>\Local Settings\Application Data\IBM\SPSS\ Statistics\<version>
  - Windows Vista and Later. C:\Users\<user>\AppData\Local\IBM\SPSS\Statistics\<version>

# IBM.

Printed in USA